# Honeywell

# **AutomatikCentret**<br>Strandvejen 42 **·** Saksild **·** 8300 Odder

86 62 63 64 · www.automatikcentret.dk info@automatikcentret.dk

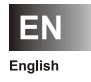

**Operating Instructions Smile Connect System** 

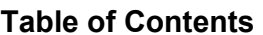

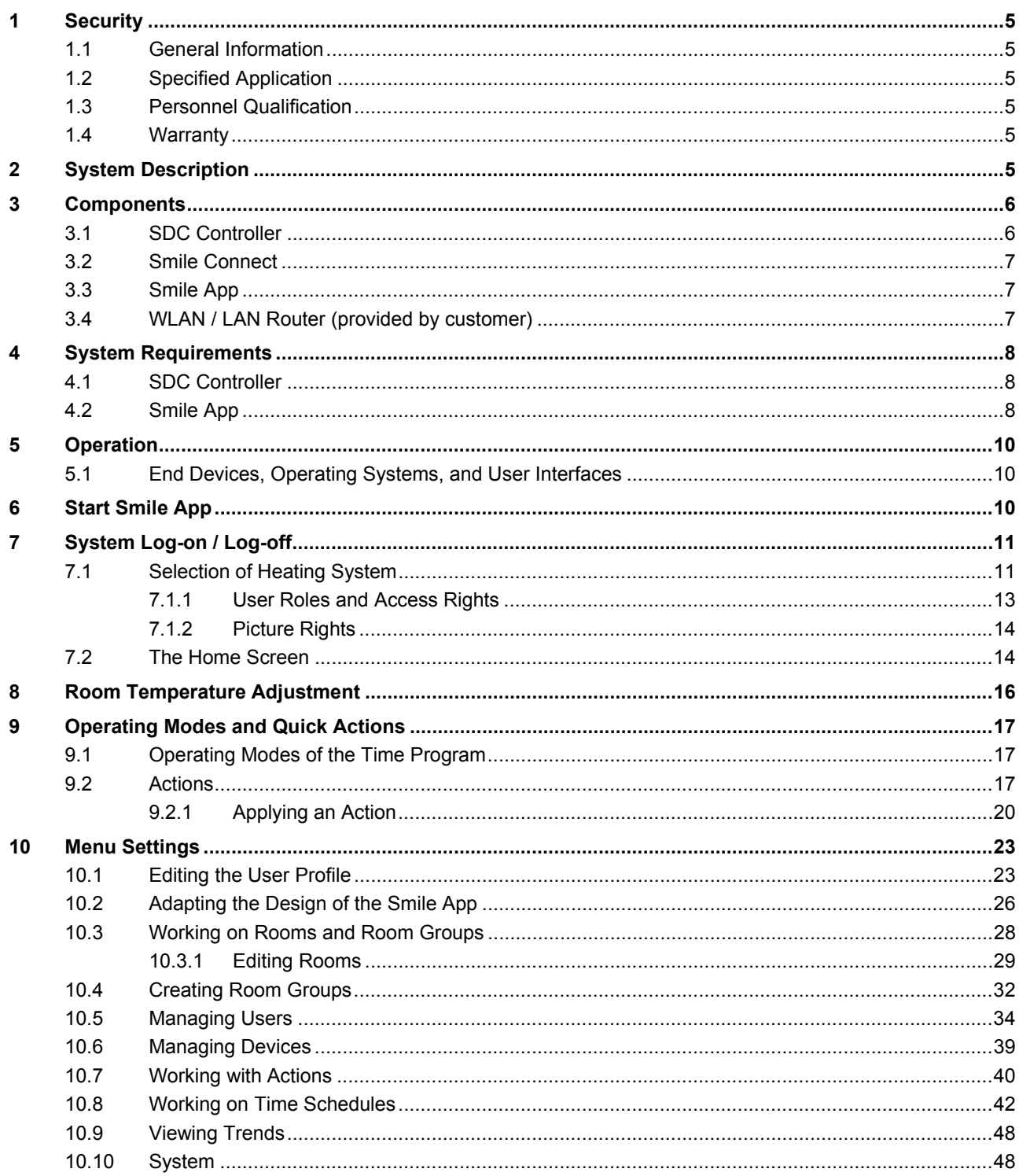

#### **1 Security**

#### **1.1 General Information**

The Smile Connect System serves to control all of the components of the heating system. The Smile Connect System can be operated via Smartphone and Tablet.

The devices are **not** suitable for children and shall not be used as toys.

Store packaging materials in a childproof fashion or dispose of it.

Do not disassemble the devices. If malfunctions occur, please inform your installer.

#### **1.2 Specified Application**

The device or system is to be used solely together with the delivered and authorized components as described under "System Description", on page 5.

Any usage beyond the description is not in accordance with the application. The manufacturer is not liable for resultant damages. The user entirely bears the risk for this misuse himself.

Proper usage includes the observation of all instructions set forth in the operating manual. It could be dangerous if the system is used in an improper fashion.

#### **1.3 Personnel Qualification**

The electrical installation, initial operation, and servicing of the device must be performed by qualified electrical technicians who have been authorized by the operator.

The technicians must have read and understood these operating instructions and must follow the procedures set forth therein.

The requirements of a qualified electrical technician are as follows:

- Knowledge of general and special safety and accident prevention regulations
- Knowledge of the relevant electrical regulations (e.g., DIN VDE 0100 Part 600, DIN VDE 0100-722) plus the relevant national regulations.
- Ability to identify risks and avoid possible hazards.

#### **1.4 Warranty**

Misuse of the device, non-observance of this manual, use of non-qualified personnel, and unauthorized modifications resulting in equipment damage will void the liability of the manufacturer.

# **Caution**

#### **Impairment of device functionality when using wrong spare parts!**

The use of unauthorized components invalidates the warranty. Use only authorized spare parts from the client service department.

#### **2 System Description**

![](_page_5_Figure_1.jpeg)

Figure 1: System Overview Smile Connect System

The Smile Connect System is a retrofittable system which can be operated using iOSand Android devices for existing SDC controllers. It allows single-room control with demand request according to EN 15232 by using a boiler connection.

The single-room control is available for heating systems with wall radiators and underfloor heating systems, regardless of the manufacturer. The Smile Connect System can be connected to the heat source / the boiler via a 0-10V interface. The Smile Connect System supports gas and oil heating with heat pumps, pellet-fed installations, and solar heating.

#### **3 Components**

#### **3.1 SDC Controller**

The SDC controller controls the heating system in the building.

![](_page_5_Figure_8.jpeg)

#### **3.2 Smile Connect**

The Smile Connect unit is the system's control center. It can communicate with the Smile controller managing the heat generators. It transmits the heat demand to the Smile controller. The Smile Connect communicates via Smile Bus with the SDC controller.

![](_page_6_Picture_3.jpeg)

#### **3.3 Smile App**

The App is installed on mobile end devices such as Smartphones or Tablets (iOS or Android) and is used to control the Smile Connect system.

![](_page_6_Picture_6.jpeg)

#### **3.4 WLAN / LAN Router (provided by customer)**

The customer's WLAN / LAN Router provides operation and communication with the SDC controller and with the Smile Connect via Smile App.

#### **4 System Requirements**

To operate the Smile Connect System conveniently from anywhere, you will need:

- an internet access at the location of the heating system (DSL, cable, glass fiber, LTE);
- a wired (LAN) or wireless home network (WLAN); and also
- a Smartphone or Tablet (iOS 7.0 and higher or Android 4.x 8" and higher) with 3G/4G-Mobile RF (UMTS, LTE) and WLAN at operating location.

If you are operating the Smile Connect System only at home, then a Smartphone or Tablet with WLAN is sufficient for working on the local WIFI network.

#### **4.1 SDC Controller**

#### **Software version 3.0 … 3.1:**

It is not possible to reset parameter settings via App.

If supply circuits are controlled via a room sensor at the variable input VE or via the Bus remote operation module SDW10 or SDW30, then these supply circuits cannot be controlled via Smile App. In order to control the supply circuits via Smile App, the room sensors or the remote controls have to be removed.

#### **Software version ≤ 3.2:**

It is possible to reset almost all parameter settings via App. Limitations: parameter which enforce a controller reset, e.g., hydraulic code and reset.

If supply circuits are controlled via a room sensor at the variable input VE or via the Bus remote operation tool SDW10 or SDW30, then these supply circuits cannot be controlled via Smile App. In order to control the supply circuits via Smile App, the room sensors or the remote controls have to be removed.

#### **4.2 Smile App**

The Smile App represents the user interface of the Smile Connect System.

The Smile App will access the Smile Connect System at home via the WLAN connection of the Tablet or Smartphone. The Smile Connect System must therefore be connected with the Router, and the WLAN connection of the Tablet or Smartphone must be set up correctly.

Die Smile App is available for iOS (iPhone, iPad, and iPod) and Android devices. The mobile devices (e.g., Smartphones, Tablets, etc.) you use must fulfill the following system requirements:

Apple iOS: iOS 7.0 and higher

Android: Android 4.0 and higher

The Smile App is available for devices with Apple iOS or Android operation system in the respective App Stores (iTunes or Google Play).

#### **Smile App installation**

- 1. When installing the Smile App, please note the license terms.
- 2. Using the device, open the App Store or Google Play and search for "Honeywell Smile".
- 3. Download the Smile App and install it.

The **inconsel in the device's desktop.** 

- 4. Make sure that the device is connected to the home network. View the WLAN settings of your Apple iOS device and/or Android device and check if the WLAN is online and connected to the correct network.
- 5. Start the Smile App.

#### **5 Operation**

#### **System architecture**

The Smile App provides the room and hot water (WW) set point. Based on these set points, the Smile Connect calculates the flow or WW set point and transmits the values to the controller. Each room group / each heating circuit must be configured using the Smile Connect.

#### **Effects on the controller's operation**

- The Eco, Party, and Holiday quick actions, etc., are possible only via App.
- After selecting quick actions via the Smile App, the time program is overwritten.
- The set point pre-settings of the SDC controller are only for emergency operation without Smile Connect.
- The Info button is available.
- Emission test function and manual operation function is available.

#### **5.1 End Devices, Operating Systems, and User Interfaces**

The Smile App can be used on Tablet and Smartphone devices with Android or IOs operation system. In these Operating Instructions, operation with a Tablet with Android operation system is described. The operation of Smartphones with Android operation system and IOs devices are very similar. For information about general operation, please use the help system and the Smile App help of the corresponding device.

#### **6 Start Smile App**

1. Tap on the  $\frac{App}{2}$  icon in your Tablet's operating interface.

#### The Start screen of the Smile App will appear.

![](_page_9_Picture_105.jpeg)

Figure 2: Start screen of the Smile App

#### **Heating systems**

In the middle of the start screen, all available heating systems are displayed and can be selected. By tapping the  $\frac{10 \text{ G/N}}{2}$  button to the right of the system, you can login and, after successful login, you can operate the system.

To log off from the system, tap on the  $\mathbb{R}$  icon.

#### **Demo mode**

The demo mode is available on the left side of the start screen. Using the demo mode, you can obtain information about the options offered by the Smile system.

To do so, please tap the **Demo mode** button.

#### **Search function**

By tapping the  $\overline{Q}$  icon, you can login via entering the IP address.

#### **Terms of use**

Tap on the **i** icon to display the terms of use of the **Smile App**.

#### **Tutorial**

Tap on the **interpreneut of the Smile App.** 

#### **7 System Log-on / Log-off**

#### **7.1 Selection of Heating System**

On the start screen, all available heating systems and displayed and can be selected. Normally only one heating system is available and can be selected. Exceptions are:

- You are operating multiple Smile systems
- The user of the device has received one or more invitations to other heating systems
- You are an expert and manage multiple customers

The heating systems are listed by their name.

Below the name, you can see if the heating system is in the same network "local network" or if the connection to the heating system is made via the "Internet".

1. Tap on the  $\frac{10GM}{\sqrt{2}}$  button at the right of the heating system that you want to operate.

The *Login* dialog window will be displayed.

## System Log‐on / Log‐off

![](_page_11_Picture_101.jpeg)

Figure 3: The *log-on* dialog window

- 2. Type in your user name and your password (minimum five characters, upper and lower case letters; NOTE: A distinction is made between upper and lower case letters).
- 3. Confirm your entry by tapping the **Login** button.
- 4. After successful login, the *Home screen* will appear.

To log off from the system, please tap the  $\mathbb{R}$  icon.

#### **Login via direct entry of the Smile Connect IP address**

In rare cases, it could happen that no Smile Connect can be found. In this case, you can log into the system by entering the IP address of the Smile Connect.

![](_page_11_Picture_9.jpeg)

- You will find the IP address of the Smile Connect under "Network" in the Setup wizard (see Installation instructions MU1H-0603GE51).
- Alternatively, you can find out the IP address via the web interface of your router.

![](_page_11_Picture_12.jpeg)

The *IP address* dialog window will appear.

![](_page_12_Figure_1.jpeg)

Figure 4: Entering the IP address

- 2. Enter the IP address of the system.
- 3. Confirm the entry by tapping the **Login** button.

#### **7.1.1 User Roles and Access Rights**

The Smile system is equipped with a user-authorization system to exclude unauthorized access to the system.

Each user has to log on to the Smile system with a valid user name and password. Different access rights for the individual users can be set up via different user roles. The following user roles are available:

• **User**

The user can control the rooms, for which he is authorizated. The user has access to the settings "*My Profile*", "*Time Schedules*", "*Design*" and "*Trends*".

• **Owner**

The owner can manage all rooms. The owner has access to all settings, to the menu **Smile Connect**. The owner has limited rights in the "*Expert*" area. By using the "*Expert*" role, the owner can edit, delete, and create users.

• **Expert**

The expert has the same rights as the owner. Beyond that, the expert has access to all settings in the "*Expert*" area (incl. heating parameter).

Each user can only view and control the area for which is authorized. The assigned rights always include the view of the relevant area and the appropriate adjustment possibilities.

#### **7.1.2 Picture Rights**

The profile and room pictures included in the system have different rights assigned.

- The "*Expert*" cannot see or create the stored Profile and room pictures A neutral placeholder will show up each time.
- The "*Owner*" can create an appropriate room picture for each room.
- The "*User*" can see the room pictures in the system which were stored by the "Owner". The "*User*" can create and edit his own Profile picture.

#### **7.2 The Home Screen**

After you are logged-on to the system, the *Home screen* of your system will appear. The rooms will show up on the left side and can be selected. By tapping on the gray  $\bullet$ icon, more rooms will appear. In a scroll field in the middle, you can adjust the desired temperature for a selected room. The quick actions will show up on the right side and can be selected.

![](_page_13_Picture_8.jpeg)

#### **Rooms**

Rooms will show up on the left side with their room pictures (if they are attached). Below a room picture, the current temperature will appear in a little icon on the right side and the active operating mode or set quick action on the left side. Rooms are selected by tapping on the button. The selected room is then marked with a red frame.

#### **Operation and Quick Actions**

A quick action can be selected by tapping on the corresponding symbol on the right side. The selected quick action will overwrite the running time program.

![](_page_14_Picture_151.jpeg)

#### **Temperature Adjustment**

The temperature for the selected room can be adjusted via scrolling up or down in the scroll field in the middle.

The selected temperature is highlighted in white color in the middle of the scroll field and simultaneously updated in the room picture.

#### **Note**   $\blacktriangleright$

The adjusted temperature refers to the active operating mode of the selected room.

If a set time program changes the active operating mode, the current temperature adjusted via scroll field will be also reset to the comfort temperature pre-defined by the time program.

The adjusted temperature in the scroll field is valid for a minimum of three hours;

the reset via the time schedule will therefore occur later.

See chapter "Working on Time Schedules" on page 42.

#### **Menu Settings**

Tap on the  $\Omega$  icon to carry out extended settings for rooms, users, etc. (also see chapter "Menu Settings" on page 23").

#### **Weather Display**

The Smile system shows the weather data of the plant location in the title line of the *Home* screen.

![](_page_15_Figure_7.jpeg)

#### **Exiting the Home Screen**

Tap on the  $\overline{\text{S}}$  Back button to return to the start screen.

#### **8 Room Temperature Adjustment**

- 1. Log-on and open the *Home* screen, if not already done.
- 2. Tap on the room on the left side.

The selected room is marked with a red frame. The current room temperature will appear on the right side below the picture.

![](_page_15_Picture_14.jpeg)

3. In the middle of the *Temperature s*croll field, wipe up to increase the temperature, or wipe down to reduce the temperature.

The selected temperature will be highlighted in white color in the middle of the *Temperature s*croll field and appears simultaneously in red color in the room picture. 4. Stop wiping as soon as you have adjusted the desired temperature. After a few seconds, the display in the room picture vanishes and the updated temperature will appear below the room picture.

![](_page_16_Picture_2.jpeg)

## **9 Operating Modes and Quick Actions**

#### **9.1 Operating Modes of the Time Program**

#### **Comfort and Desired Temperature**

The time program controls the heating and setback operation automatically. In this case, the pre-adjusted comfort temperatures Comfort Hi, Comfort Lo, and Night are used.

By using the temperature scroll field, the active comfort temperature can be changed and a desired temperature can be selected. The adjusted comfort temperature is valid until the end of the cycle time point, but is at least still 3 hours active.

It is not possible to extend the actual cycle time heating by setting an earlier comfort temperature. Rather, the extension can be pre-adjusted only using the "Party" action. During the heating phase, a premature change into the setback phase is possible (ecological).

During the setback phase, a premature change into the heating phase is possible.

The active quick action will show up as an icon in the room picture on the *Home* screen.

![](_page_16_Picture_117.jpeg)

#### **9.2 Actions**

By using quick actions, the time schedules and temperatures can be suspended for an adjustable time span and can then be controlled according to the specific quick action setting.

Actions are assigned to particular rooms.

By tapping on the action icon, you apply the action to the dedicated rooms. The input dialog of the selected action will open.

![](_page_17_Picture_89.jpeg)

In this dialog, the rooms can be assigned and the valid time of the action can be set in hours or days. For the action "Shower", the start of the action can be set. By tapping on the **Activate** button, you apply the action to the dedicated rooms.

Each action can be stopped at any time by tapping on the **Stop** button.

![](_page_17_Picture_90.jpeg)

## **Note**

Multiple actions can be executed simultaneously per room. Activated actions are displayed in red color.

The heating circuit demand is always carried out according to the principle of "comfort before efficiency," i.e., the action with the higher set point is executed first.

Example:

If the Party and Holidays actions are executed simultaneously, then the heat is generated (Party) first, and only then is the temperature reduced (Economy). If also the Holiday time expires during the Party time execution, then the system will switch back to the particular automatic operation.

## **Economy Action**

The "Economy" action allows the economical and ecological reduction of the room temperature for an adjustable time period.

## **Holidays Action**

The "Holidays" action allows the adjustment of the holiday period in days. For that matter, the holiday period starting with the actual day is entered in days via a slide bar. Activation of the holidays function provokes that the minimum temperature (frost protection) of the rooms will not be undercut.

In contrast to the "Economy (setback temperature)" action, the temperature of the "Holidays" action will be controlled towards the antifreeze protection temperature. Hot water production (applicable only when hot water connection via the Smile Bus system is available) will be deactivated for the run time of the action. Legionella protection remains active.

The run time of the action can be set on a daily basis until a maximum of 30 days.

# **Party Action**

The "Party" action provides an overlay of the set time schedules for the dedicated rooms. As long as the "Party" action is active, the corresponding comfort temperature is valid for the dedicated rooms.

This action is deactivated after the set run time has expired.

The run time of the action can be set in steps of one hour until max. 12 hours.

#### Example:

00:00.

Normally at 10 p.m., it will switch to setback temperature operation. However, today you will have a party, which presumably will continue until 00:00. Now it is 6:00 p.m., hence the run time of the action is now set to 6 hours. The comfort temperature of the dedicated rooms is now set from  $6:00$  p.m.  $+6$  hours =

![](_page_18_Picture_13.jpeg)

#### **Shower Action**

Hot water is normally produced according to the set time schedules.

If hot water is needed at a certain time outside the set time schedules, then the "Shower" action can be activated.

If the Shower action is activated, the hot water storage tank is heated up to the defined set point temperature at starting time. In addition, the designated rooms of the action will be heated up to comfort temperature.

Example:

Normally after 10:00 p.m., no hot water production is executed. But at 2:00 a.m., hot water is needed for a shower (e.g., in order to catch an early flight).

When setting of the start time of this action, the (additional) time for heating up the hot water reservoir of the heating system must be considered.

thus, the start time of the action is set to 1:30 a.m. and the action is activated. Hot water production then starts at 1:30 a.m. and the dedicated rooms will heat-up to comfort temperature.

## **Note**

- The time needed for heating up the hot water storage tank depends on the corresponding heating system and has to be determined anew for each installation.
- The "Shower" action is available only if the heat generator is connected via the Smile Bus.

![](_page_19_Picture_7.jpeg)

#### **Warm-Up Boost Action**

The "Warm-up boost" action provides a fast achievement of the comfort temperature in the dedicated rooms. When activated, the comfort temperature plus a fixed temporary temperature increase will heat up the rooms as quick as possible.

The duration of the function is defined, or can be made visible by tapping again on the icon.

The run time of the action can be adjusted in 30-minute steps until a max. of 120 minutes.

![](_page_19_Picture_12.jpeg)

#### **Standby Action**

The "Standby" action switches off the heating. The antifreeze protection is activated and hot water production is disabled.

#### **9.2.1 Applying an Action**

To apply an action to a dedicated number of rooms, proceed as follows:

- select the action;
- select the rooms:
- adjust the length of time (depending on the action: days, hours, minutes, start time and switch off of the "Standby" action);
- start the action.

## **Note**

Multiple actions per room can be executed simultaneously. Activated actions are displayed in red color.

The heating circuit demand is always carried out according to the principle of "comfort before efficiency," i.e., the action with the higher set point is executed first.

#### Example:

If the Party and Holidays actions are executed simultaneously, then the heat is generated (Party) first, and only then is the temperature reduced (Economy). If also the Holiday time expires during the Party time execution, then the system will switch back to the particular automatic operation.

- 1. Log-on and open the *Home* screen if not already done.
- 2. Tap on the left side on the room.

The selected room is marked with a red frame. The corresponding icon on the left side below the picture shows the current operating mode (time program) or quick action (manual selection).

![](_page_20_Figure_6.jpeg)

3. On the right side, tap on the quick action.

A dialog window will appear for defining the action. On the top right side, a button shows the maximum number of the rooms to which the action is applied by default.

![](_page_21_Figure_1.jpeg)

4. Tap on this button if you do **not** want to apply this action to **all** rooms. Tap on the rooms in the *Edit Quick Action Economy* dialog window for those rooms which you want to exclude from the action. The rooms excluded from the action are marked with a gray frame.

By default, the selection you make here is permanently saved. If you want to apply this action only once to a dedicated number of rooms, then tap on the enabled "save permanently" check box to remove the check mark.

![](_page_21_Figure_4.jpeg)

The *Economy* dialog window redisplays.

![](_page_22_Figure_1.jpeg)

- 6. Set the duration of the action by sliding the red point. The selected time period appears above.
- 7. Tap on the **Activate** button.

On the *Home* screen, the icon of the selected action is marked in red color for the defined time period. In the dedicated rooms, the icon of the selected action appears at the bottom on the left side.

![](_page_22_Picture_5.jpeg)

## **10 Menu Settings**

![](_page_22_Picture_7.jpeg)

By tapping on the gearwheel icon, you will reach the "*Settings*" operating level. The "*Settings*" operating level provides access to extended functions (menus). The "*My Profile*", "*Design*", "*Time schedules*", and "*Trends*" menu points are available to all users.

Experts and owners have additional access to the "*Rooms*", "*User*", "*Devices*", "Quick *Actions*", and "*System*" menu points.

#### **10.1 Editing the User Profile**

![](_page_22_Picture_11.jpeg)

In the "*My Profile*" menu, you can edit the profile of the currently signed-in user.

1. In the menu bar, tap on the **My Profile** icon. On the right side, the "*My Profile"* area will appear.

#### Menu Settings

![](_page_23_Picture_50.jpeg)

#### **Changing a Profile Picture**

- 1. Tap on the user's picture.
- 2. Then tap on the source, Camera (generate a photo), or Gallery (picture selection of data volume) from which you want to assign the new picture to the user.

![](_page_23_Figure_5.jpeg)

#### **Changing the password**

1. Tap on the **Change password** button in order to change the password of the currently signed-in user.

![](_page_24_Picture_67.jpeg)

- 2. Enter the current password into *Old password*.
- 3. Enter the new password in *New password* and in *Repeat* (a minimum of 5 digits, in upper case and lower case letters).

![](_page_24_Picture_68.jpeg)

4. Tap on the **Save** button.

#### **Editing the User Profile**

1. Tap on the **Change Profile** button in order to change the user data of the currently signed-in user.

![](_page_24_Picture_8.jpeg)

You can change the title, the email address, and the first names and surnames. The role of the user (below the picture) cannot be changed.

2. Tap on the **Save** button.

#### **10.2 Adapting the Design of the Smile App**

![](_page_25_Figure_3.jpeg)

In the "*Design*" area, you can work on the design and the App's audio settings.

1. In the menu bar, tap on the **Design** icon. On the right side, the "*Design"* area appears.

![](_page_25_Picture_71.jpeg)

#### **Changing the Background Picture**

From the gallery, you can select a background picture or directly generate a picture via the device's camera (device-dependent).

Alternatively, you can also select one of the four Smile System standard background pictures provided.

1. Tap on the **Background picture** icon in order to change the App's background picture.

![](_page_26_Figure_1.jpeg)

2. Tap on **Camera**, **Gallery** or **Smile Standard**, and then select the source.

#### **Sound**

- 1. Tap on the **Sound** icon to switch the acoustical feedback for the temperature scroll field on or off.
- 2. Tap on the check box on the right side to switch on the sound (checkmark) or switch off (no checkmark).

![](_page_26_Picture_55.jpeg)

3. Tap on the **Save** button.

#### **10.3 Working on Rooms and Room Groups**

![](_page_27_Picture_114.jpeg)

- In the "*Rooms*" area, you can
	- change the names of the rooms
	- assign or change pictures of the rooms
	- assign rooms to particular users
	- establish and change room groups
- 1. In the menu bar, tap on the **Rooms** icon**.** On the right side, all rooms or heating circuits (as the case may be) will appear.

![](_page_27_Picture_9.jpeg)

Figure 7: The "Rooms" area

## **Note**

The available rooms are created during startup by the expert. Within this procedure, the names of the rooms are also defined.

The "*Rooms*" area is available only to users with the "*Expert*" or "*Owner"* user role.

During the first use, all rooms appear in this view. No room groups are yet created (for the creation of room groups, see chapter "Creating Room Groups" on page 32).

- With a simple tap on the rooms, you can select one to be able to work on it.
- Small icons below the room pictures show the respective status of a room.

![](_page_28_Picture_105.jpeg)

#### **10.3.1 Editing Rooms**

Rooms can be edited as follows:

- changing the name
- assigning a picture to a room or changing the picture of a room
- assign rooms to particular users

#### **Changing Room Names**

1. In the "*Rooms"* area, tap on the room. The *Room Settings* dialog window will appear.

![](_page_28_Picture_9.jpeg)

![](_page_28_Picture_10.jpeg)

![](_page_28_Picture_11.jpeg)

![](_page_28_Picture_12.jpeg)

Kevin Miller

![](_page_28_Picture_14.jpeg)

2. Tap into the field of the room name and insert the desired name.

The change has no effect on the standard name provided by the Setup wizard of Smile Connect. The standard name can be changed only via professional mode (*Settings / System / Expert*) of the Smile Connect or by a repeated cycle of the setup wizard.

3. Tap on **Save** to adopt the settings for the room.

The changed room name appears in the *Rooms – RoomGroups* dialog window.

![](_page_29_Picture_81.jpeg)

#### **Assigning Users**

1. In the "*Rooms"* area, tap on the room. The *Room Settings* dialog window will appear.

![](_page_29_Picture_82.jpeg)

![](_page_29_Picture_6.jpeg)

Klaus Sammet

![](_page_29_Picture_8.jpeg)

Hans Feldner

![](_page_29_Picture_10.jpeg)

Users not authorized to control this room are displayed with a red frame. Users not authorized to control this room are shown with a gray frame. By tapping on the respective user, the rights for the given room can be issued or revoked.

- 2. Tap on the user.
- 3. Tap on **Save** to adapt the settings for the room.

#### **Changing Room Pictures**

To change the room picture, tap on the room picture on the top left. You can create a picture via the camera of the device or select one from the gallery. Alternatively, you can also select one of the standard room pictures provided.

## **Note**

Pictures can be edited only by users with the role of "Owner".

#### **Deleting Rooms**

Rooms can be deleted only via the setup wizard. The delete procedure always affects the selected room and all following rooms that have already been created.

If several rooms have been created, then it is not possible to delete a single room inbetween these created rooms.

#### **10.4 Creating Room Groups**

It is recommended that you create room groups. You can easily create room groups for floors or other meaningful groupings.

#### **Adding and Editing Room Groups**

- 1. In the "*Rooms*" area, tap on the **interest in A** menu appears that specifies the rooms and room groups.
- 2. Tap on the *Roomgroups* tab. The *Edit Group* dialog window will appear.

![](_page_31_Picture_6.jpeg)

In the "*Roomgroups"* area, you can edit (change name), add and delete room groups.

3. To work on a room group, tap on the **interpret in the** *Edit Group* dialog window will appear.

![](_page_31_Picture_105.jpeg)

- 4. Change the name.
- 5. Tap on the **OK** button.

The *Roomgroups* dialog field will redisplay.

![](_page_31_Picture_13.jpeg)

6. To add a room group, tap on the **Add** button in the *Rooms – Roomgroups* dialog window. The *New room group* dialog window will appear.

![](_page_32_Picture_98.jpeg)

7. Insert the name.

![](_page_32_Picture_99.jpeg)

8. Tap on the **OK** button**.**

The room group is generated and added to the room group list.

![](_page_32_Picture_7.jpeg)

9. To delete a room group, tap on the **interpriet in the** *Rooms – Roomgroups* dialog window. The *Delete Group* dialog window will appear.

![](_page_32_Picture_9.jpeg)

- 10. Tap on the **OK** button**.**
	- The room group then is deleted from the room group list.
- 11. To move a room group, tap on the **interpole** icon in the *Rooms Roomgroups* dialog window and move the room group into the resultant menu.

#### **10.5 Managing Users**

![](_page_33_Picture_2.jpeg)

In the "*User"* area, you can create new users and edit existing user data. You also can send invitations for Smile Connect to other users.

1. In the menu bar, tap on the **Users** icon.

On the right side, all created users will appear with the exception of the user currently signed-in.

![](_page_33_Picture_6.jpeg)

![](_page_33_Figure_7.jpeg)

In the "*User"* area, all created users show up with the exception of the user currently signed-in.

You can create new users and edit existing user data.

Beside this, you can send invitations for Smile Connect to other users.

To each user, a user role is assigned that determines the rights of the users. The following user roles are available:

- Owner
- Expert
- User

See chapter "User Roles and Access Right" on page 14.

#### **Creating New Users**

1. In the "User" area, tap the  $\frac{+}{+}$  icon. The *Create User* dialog window will appear.

![](_page_34_Figure_3.jpeg)

Select any of the rooms, to grant access for this user.

![](_page_34_Figure_5.jpeg)

- 2. Select the user role for the new user by tapping on **User**.
- 3. Type in the personal data: first name, surname, user name, and password.

SAVE

![](_page_34_Picture_80.jpeg)

![](_page_34_Figure_9.jpeg)

#### Tom's flat

![](_page_34_Figure_11.jpeg)

![](_page_34_Figure_12.jpeg)

 $\bullet$ **SAVE** 

4. Tap on the rooms you will assign to the user.

5. Tap on **Save**.

#### **Editing Users and Deleting Users**

1. In the "*User"* area, tap on user which you want to edit or delete. The *Edit User* dialog window will appear.

![](_page_35_Picture_77.jpeg)

A user is edited in the same way as a user is created. There are two additional buttons: the **Password** button for changing the password, and the **User** button for deleting the user.

- 2. Perform the desired changes.
- 3. Tap on the **Save** button.

#### Þ **Note**

The user data of the currently signed-in user must be changed in the "*My Profile*" area.

#### **Inviting Users to Smile Connect**

With Smile Connect and the Smile App, there is the option of accessing and operating your heating system from outside the local network.

1. In the "*User*" area, tap on the  $\leq$  icon.

The "*Invite A User To Remote*" dialog window will appear.

![](_page_36_Picture_5.jpeg)

2. Scan the QR-Code with another operating unit or tap on the **Send E-Mail** button**.** 

![](_page_36_Picture_7.jpeg)

3. Enter the desired E-Mail address and tap on the **OK** button.

The invited user connects the system to the App by tapping on the **Accept invitation** button in the E-Mail or by scanning the QR Code in the E-Mail with its operating unit.

## **Note**

The App has to be downloaded separately for each device (Smartphone / Tablet) from the Apple App-Store or Google Play Store. The invitation connects the App to

#### the system.

The user's access data must be conveyed to him/her separately. The invited user must have installed the App on his/her device in order to use Smile Connect.

#### **10.6 Managing Devices**

![](_page_38_Picture_2.jpeg)

In the *"Devices"* area, operation units can be removed, e.g., if an operating unit is lost.

1. In the menu bar on, tap the **Devices** icon.

On the right side, the users and devices which the users have used to log-on to Smile Connect will appear.

![](_page_38_Picture_6.jpeg)

Figure 9: The "Devices" area

#### **Operating Unit Log-Out**

1. Tap on the control device that you want to delete.

The *Edit Control Device* dialog window will appear. The user name and the control device description will be shown.

## **EDIT CONTROL DEVICE**

![](_page_39_Picture_2.jpeg)

#### User: Jim Miller Control device: Jims iPad

After logout please log in again before using the control device!

#### **REMOVE CONTROL DEVICE**

2. Tap on the **Remove Control Device** button.

In order to use the control device again, a new Login with user name and password is necessary.

#### **10.7 Working with Actions**

![](_page_39_Picture_9.jpeg)

Rooms are assigned to the actions in the "*Actions"* area.

1. In the menu bar, tap on the **Quick Actions** icon. On the right side, the assignable actions (Economy, Holiday, etc.) will appear.

![](_page_39_Picture_12.jpeg)

1. Tap on an action, e.g., Economy.

The dialog window of the relevant action - in this case: *Edit Quick Action Economy*  will appear.

## EDIT QUICK ACTION ECONOMY

#### Groundfloor

![](_page_40_Picture_3.jpeg)

Kitchen

Living

![](_page_40_Picture_6.jpeg)

- 2. Tap on the rooms, which you want to assign to the corresponding action or which you not want to assign. Assigned rooms are marked with a red frame, and unassigned rooms are marked with a gray frame.
- 3. Tap on the **Save** button.

#### **Note**  b

An enabled quick action is applied only to those rooms that are assigned to the user.

Example:

The action "Warm up boost" is assigned to all rooms.

The user has assigned only the "*Living room*" and "*Kitchen*" rooms. If the user enables the quick action "Warm up boost ", the action is enabled only for the "*Living room*" and "*Kitchen*" rooms.

#### **10.8 Working on Time Schedules**

![](_page_41_Picture_2.jpeg)

In the "*Time schedules"* area, the times for the comfort and the setback temperatures for each room can be created and set.

A maximum of three time schedules per day can be created.

The following default settings are pre-adjusted:

- Comfort temperature "comfort hi" (Sun icon): 21.0°C
- Comfort temperature "comfort low" (Sun icon): 20.0°C
- Setback temperature "night" (Moon icon): 12.0°C
- Heating times: Monday through Sunday between 06:00 a.m. and 10:00 p.m.
- 1. In the menu bar, tap on the **Devices** icon.

On the right side the rooms will be displayed for which time schedules can be edited.

![](_page_41_Picture_12.jpeg)

![](_page_41_Figure_13.jpeg)

#### **Editing Time Schedules**

1. In the "*Time"* area, tap on the room. The *Room Settings for…* dialog window will appear.

![](_page_42_Figure_3.jpeg)

- 2. Do the changes as follows:
	- To change a time cycle, tap on the start or the end of the cycle time and, with your finger pressed, drag the start or the end to the desired time. The currently selected time will appear temporarily.

![](_page_42_Figure_6.jpeg)

![](_page_43_Figure_1.jpeg)

• To move a time period, tap on the middle of the bar and, with your finger pressed, drag the bar to the desired position. The currently selected times will appear temporarily.

![](_page_43_Figure_3.jpeg)

![](_page_43_Figure_4.jpeg)

0 1 2 3 4 5 6 7 8 9 10 11 12 13 14 15 16 17 18 19 20 21 22 23 0

![](_page_43_Figure_6.jpeg)

• To insert a time period, tap in a free area on the time scale of the desired day and drag up a new period while keeping your finger pressed.

![](_page_44_Figure_2.jpeg)

- To delete a period, pull the ends of the cycle time together.
- 3. Tap on **Save** to save the settings for the room.

#### **Switching between Comfort Hi and Comfort Lo**

By simply tapping on the period, you can switch from comfort temperature Comfort Hi to Comfort Lo and vice versa.

1. Tap on the period for about 2 to 3 seconds. The period changes from Comfort Hi (red) to Comfort Lo (green) and vice versa.

![](_page_44_Figure_8.jpeg)

#### **Copying Time Schedules**

You can copy times schedules per room and per day. You can thus copy all of the time schedules of one room to another or to several other rooms and/or you can copy all switch points of a particular day to one or several days.

- 1. In the "*Time*" area, tap on a room. The *Room Settings for*… dialog window will appear.
- 2. Tap on the  $\mathbb{Q}$  icon at the room name if you want to transfer the time schedules of the selected room to other rooms*.*

![](_page_45_Picture_5.jpeg)

The *Copy Time Schedules of Room* dialog window appears.

![](_page_45_Picture_7.jpeg)

- 4. Tap on the **Copy** button*.*
- 5. Tap on the  $\bigcirc$  icon before the day if you want to transfer the time schedules of the desired day to other days.

The *To Day* dialog window will appear.

![](_page_46_Picture_27.jpeg)

6. Tap the check box in the listed target days to which you want to copy the time schedules of the selected day.

![](_page_46_Picture_28.jpeg)

7. Tap on the **Copy** button.

#### **10.9 Viewing Trends**

![](_page_47_Picture_2.jpeg)

The "*Trends"* area shows the chronological course of the desired and the actual temperature of the selected rooms.

1. In the menu bar, tap on the **Trends** icon.

Depending on the given system configuration, on the right side, the trend curve for rooms, hot water production, and heating generator are shown.

![](_page_47_Picture_92.jpeg)

Figure 12: The "Trends" area

- 1. In the **Settings** menu, tap on the *Trends* icon.
- 2. Select the rooms, of which the trends shall be displayed.
- 3. Tap on **Save** to memorize the trend data.

#### **Note**  Þ

A maximum of five rooms for simultaneous display can be selected so that the display will not get too confusing.

#### **10.10 System**

The "System" area is available only to experts. Please refer to the corresponding chapter in the installation instruction manual MU1H-0603GE51.

Manufactured for and on behalf of the Environmental & Energy Solutions Division of Honeywell Technologies Sàrl, Rolle, Z.A. La Pièce 16, Switzerland by its Authorized Representative:

**Automation and Control Solutions**  Honeywell GmbH Böblinger Straße 17 71101 Schönaich, Germany Phone +49 (0) 7031 637 01<br>Fax +49 (0) 7031 637 74 +49 (0) 7031 637 740 http://ecc.emea.honeywell.com

Printed Germany. All rights and changes reserved.

![](_page_51_Picture_3.jpeg)

![](_page_51_Picture_4.jpeg)